# **DIRETORIA DE ADMINISTRAÇÃO DA AERONÁUTICA**

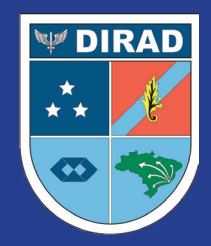

**Subdiretoria de Pagamento de Pessoal**

# Guia de Consulta Rápida Empréstimo Pessoal Consignado

Usuário militar eConsig

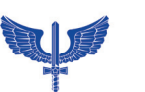

FORÇA AÉREA BRASILEIRA

Usuário militar eConsig

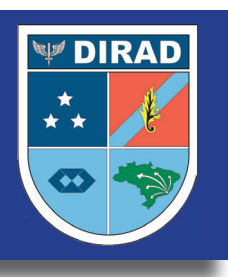

### **ACESSO À PÁGINA DO MILITAR E PENSIONISTAS DE MILITAR DO COMANDO DA AERONÁUTICA**

Os empréstimos pessoais consignados em Folha de Pagamento no âmbito do Comando da Aeronáutica somente serão autorizados por meio da utilização do CÓDIGO ÚNICO DE AUTORIZAÇÃO DE EMPRÉSTIMO, ou simplesmente, CÓDIGO ÚNICO.

Para obter o CÓDIGO ÚNICO, os Militares e Pensionistas de Militares precisam inicialmente cadastrar ou atualizar o seu endereço de e-mail juntamente à sua Unidade Pagadora (UPAG). Caso seu e -mail já esteja cadastrado, não é necessário atualizá -lo novamente na UPAG.

#### **Para conseguir o CÓDIGO ÚNICO, será necessário:**

Acessar no Aplicativo Informatizado para Gerenciamento de Consignações (AGC -eConsig) por meio do endereço eletrônico:

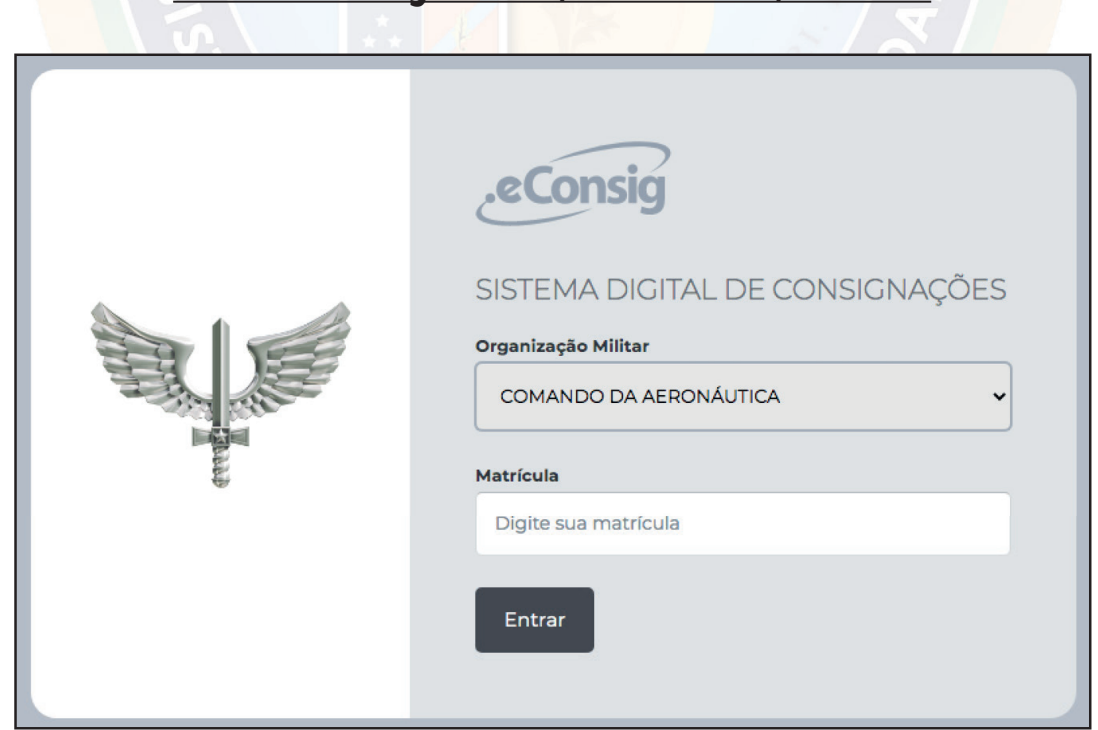

#### **www.aerconsig.com.br/aeronautica/servidor**

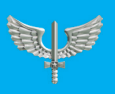

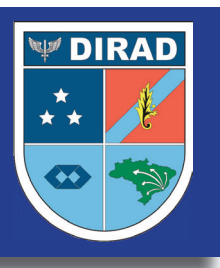

**Após acessar o sistema, na caixa "Código Único", clicar no ícone abaixo, localizado na tela inicial.** Gerar nova senha COMANDO DA AERONAUTICA<br>eConsig - Principal zetra 砳 **O** Página inicial

**D** Operacional (၇) Sistema Margem do militar/pensionista  $\odot$ **B** Ajuda Margem Limite 70%: R\$ 2458,12 Código Único Código único do militar/pensionista não cadastrado. Listagem de senhas de autorização Gerar nova senha

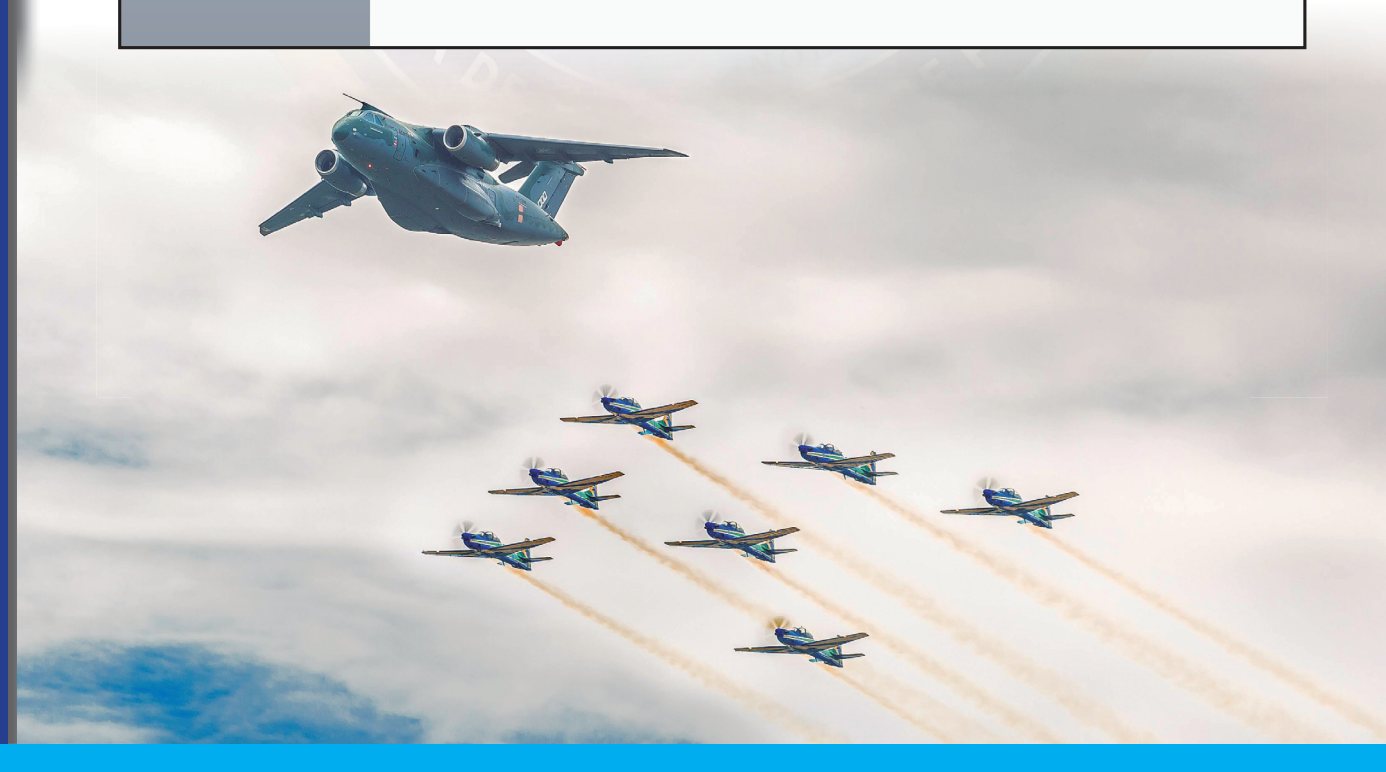

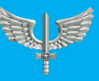

Usuário militar eConsig

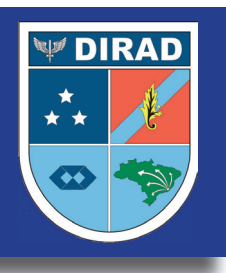

#### **INFORMAÇÕES IMPORTANTES:**

O CÓDIGO ÚNICO será enviado automaticamente para o email cadastrado. Cada CÓDIGO ÚNICO tem validade de 20 dias corridos a partir da sua geração.

Quando não utilizado, o CÓDIGO ÚNICO expirará automaticamente 20 dias após sua data de geração.

Será necessário um CÓDIGO ÚNICO para cada operação (Reserva, Renegociação ou Consulta de Margem) no sistema AGC-eConsig.

O Militar ou Pensionista de Militar poderá solicitar até 10 CÓDIGOS ÚNICOS.

O CÓDIGO ÚNICO também poderá ser cancelado pelo Militar ou Pensionista de Militar acessando-se o AGC-eConsig.

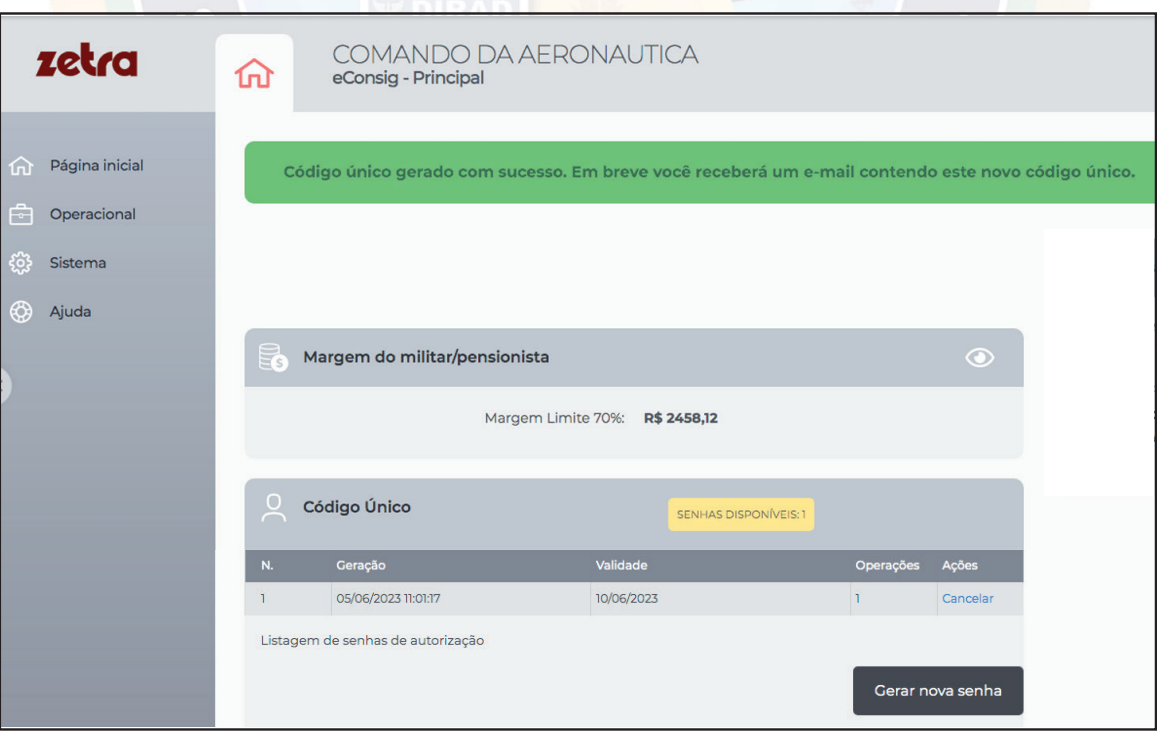

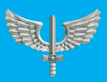

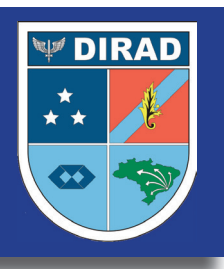

#### **PÁGINA INICIAL DO eCONSIG**

Você sabe como simular um empréstimo no eConsig?

Clique no menu Operacional – Opção "Solicitar Empréstimo", para verificar sua Margem Disponível.

Preencha o campo Valor Prestação (R\$) ou Valor Solicitado (R\$), selecione o Número de Prestações desejadas e clique no botão Simular

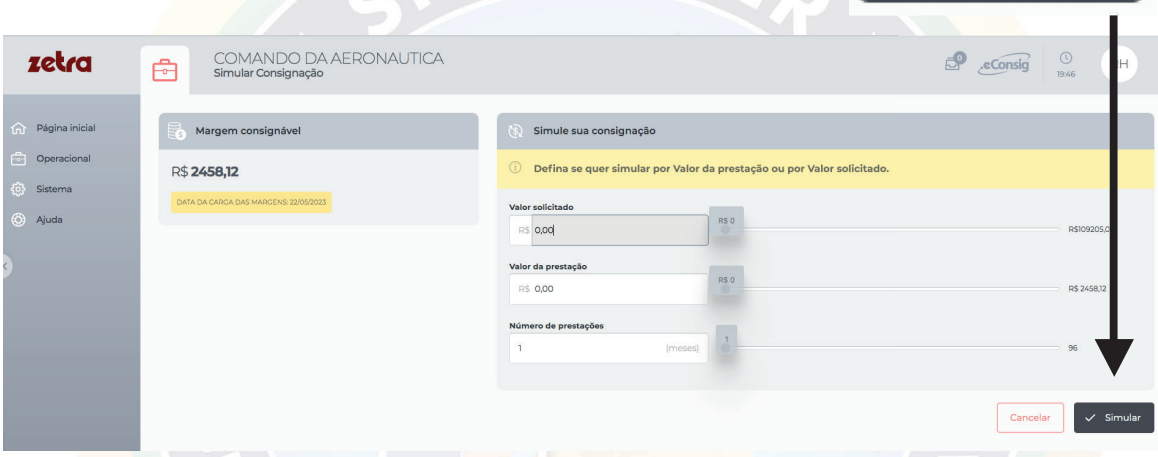

Com base no resultado da simulação, analise o Ranking de CET (Custo

Efetivo Total) cadastrado pelos bancos e, clicando no ícone, solicitar escolha a entidade consignatária de sua preferência para

solicitar o empréstimo.

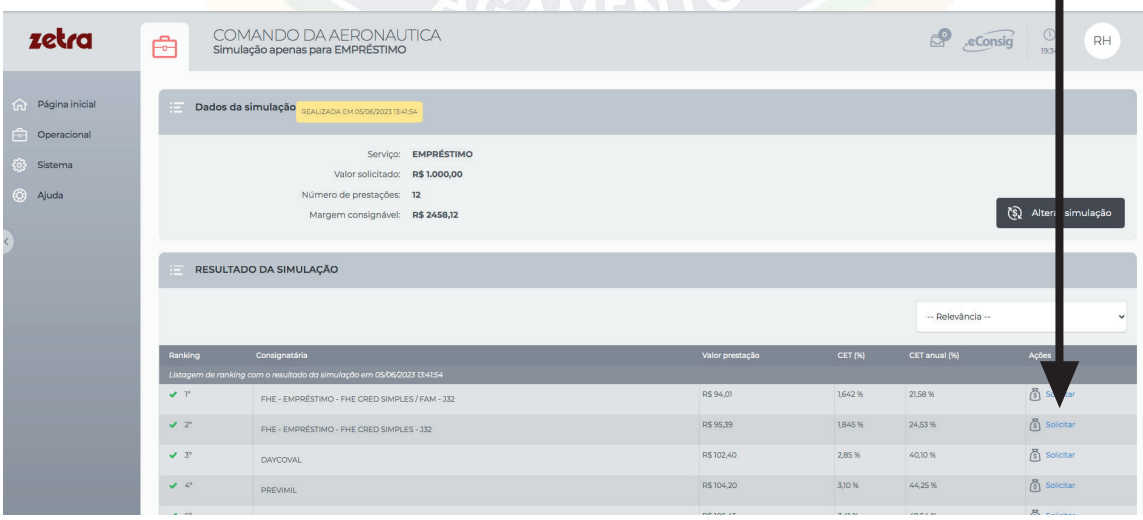

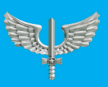

Usuário militar eConsig

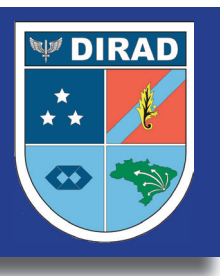

Na tela seguinte, revise os valores e confira se a Entidade Consignatária selecionada por você possui **Instruções Adicionais** para concretização da operação.

Confirmar Para prosseguir, clique em Veja a página a seguir: COMANDO DA AERONAUTICA zetra  $\overline{S}^{\bullet}$  eConsig 南 nfirmação dos dado stanão (DŠ): **DŠ 94 0**° CET IN Carância

Após o Militar ou Pensionista de Militar clicar em  $\sim$  Confirmar a margem será reservada e será gerada uma autorização de desconto (ADE) que permanecerá na situação "Aguardando Confirmação" até que a Entidade Consignatária, de acordo com as instruções adicionais, confirme ou não a operação.

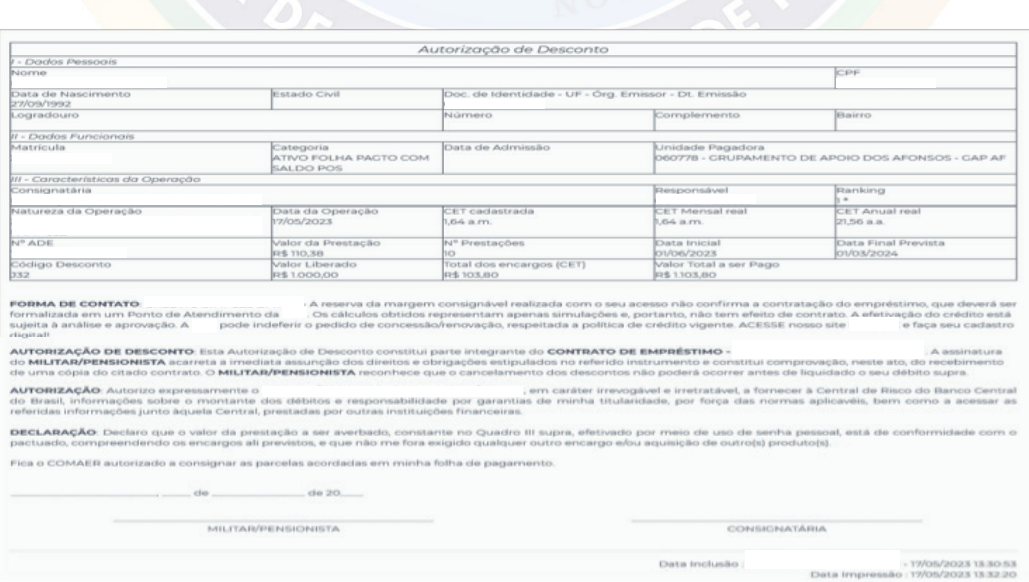

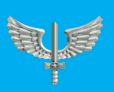

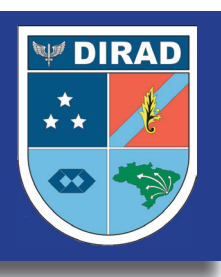

Vale lembrar que a "Reserva de Margem" disponibilizada pelo sistema possui prazo de validade de até 5 dias corridos para sua utilização. No caso de desistência, é possível cancelar sua "Reserva de Margem" liberando a margem reservada durante a simulação.

O Militar ou Pensionista de Militar deverá conferir os dados da simulação comparando- os com o contrato apresentado pelo funcionário da Entidade Consignatária e decidir ou não pela concretização do empréstimo consignado.

Caso decida prosseguir com a operação, o Militar ou Pensionista de Militar deverá utilizar o CÓDIGO ÚNICO para finalizar a solicitação do empréstimo.

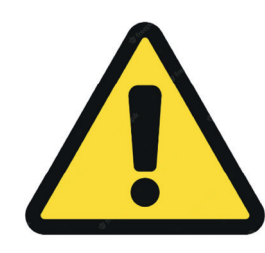

A senha de acesso ao Aplicativo Informatizado de Gerenciamento de Consignações (AGC) é de caráter pessoal e intransferível, devendo o usuário mantê-la sob sigilo, não a fornecendo a terceiros, conforme item I do Art. 13 da Portaria GABAER nº 278/GC4, de 20 de abril de 2022.

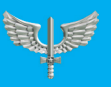

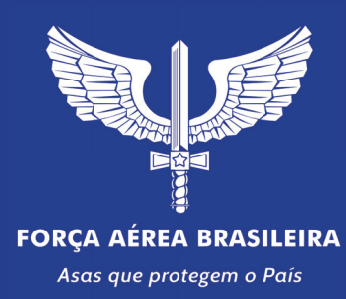

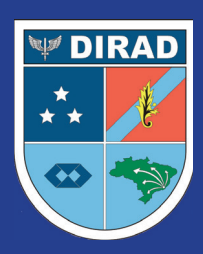